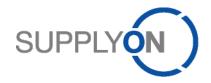

# Handout for the SupplyOn User & Company Administrator

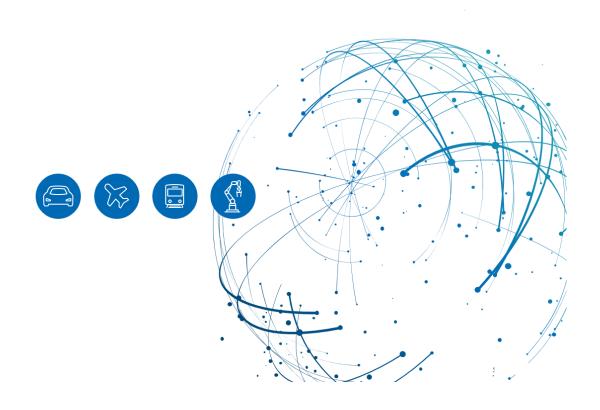

# **Table of Contents**

| 1   | About this Manual                                                 | 3  |
|-----|-------------------------------------------------------------------|----|
| 1.1 | Abbreviations                                                     | 3  |
| 2   | How to access SupplyOn                                            | 4  |
| 2.1 | How to change my user account                                     | 5  |
| 3   | How to create a new user and assign the area(s) of responsibility | 8  |
| 3.1 | How to copy a user                                                | 12 |
| 4   | How to work in the advanced mode                                  | 13 |
| 4.1 | How to assign roles to different locations within your company    | 14 |
| 5   | Brief introduction to the corporate structure in SupplyOn         | 17 |
| 6   | How to set master data once in the Logistics settings             | 18 |
| 7   | How to apply e-mail notifications to your needs                   | 20 |
| 8   | Roles and Rights                                                  | 21 |

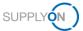

#### 1 About this Manual

This manual provides information on the user and company administration for new suppliers.

Your customer uses SupplyOn to electronically exchange P2P-related documents. You have been given the roles of user and company administrator for your company.

In principle, we would advise to create at least one more company administrator within your company and share this document with him/her, as this gives your company more flexibility in maintaining your users and will prevent problems in case you take up other responsibilities in the future.

#### 1.1 Abbreviations

| Abbreviation | Meaning                 |
|--------------|-------------------------|
| ASN          | Advance Shipping Notice |
| CG           | Corporate Group         |
| СР           | Control Point           |
| LE           | Legal Entity            |
| P2P          | Purchase-to-Pay         |
| SSO          | Single Sign On          |

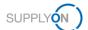

# 2 How to access SupplyOn

To work with SupplyOn, you need a User ID and password. This has been created for you already and communicated by the SupplyOn support team to you. To create further accounts, log in to SupplyOn:

1. Open an internet-browser and log in to SupplyOn.

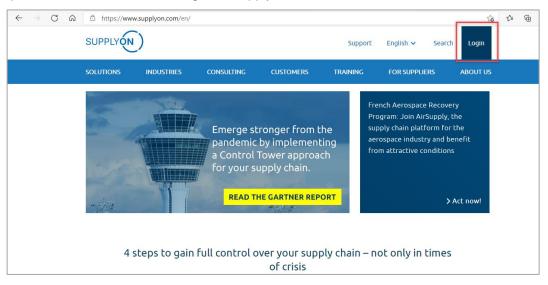

Figure: SupplyOn home page with Login button

Depending on your originally assigned roles, you may see the Dashboard screen with different tiles.

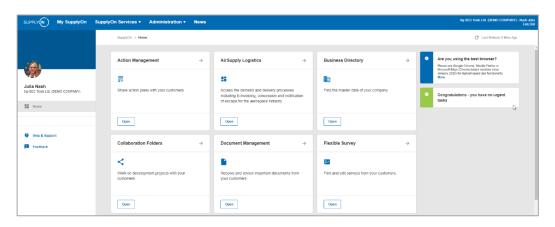

Figure: Home screen with dashboard and tiles related to user roles plus notifications

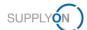

#### 2.1 How to change my user account

We advise you to check your own account settings first and change them if necessary before creating new users.

This way you will know immediately what to look for when creating new user accounts.

- 2. Move the mouse over Administration
- 3. Select the entry My User Account

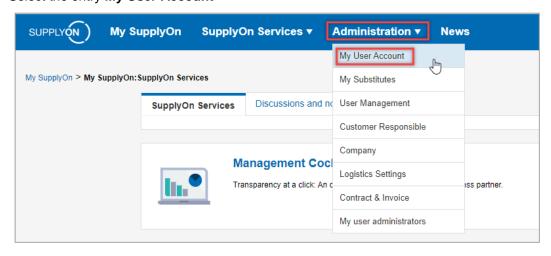

Figure: Administration with drop down menu entries for Company Administrators

Your user master details are displayed

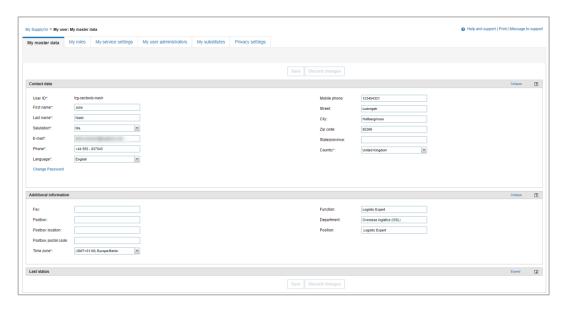

Figure: My user: My master details

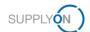

You have the possibility to choose a language for yourself from 16 different ones.

4. Click the drop-down menu next to Language to select the most convenient language

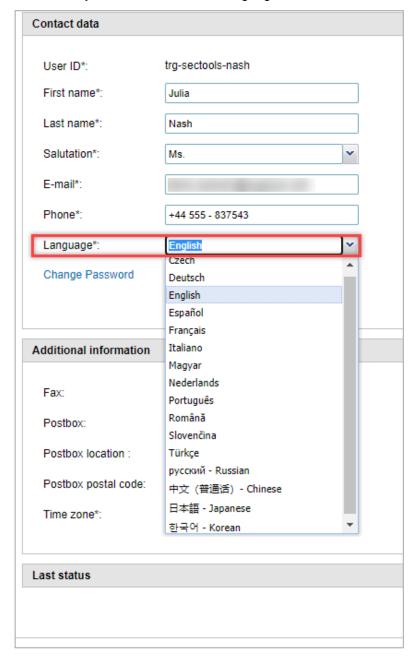

Figure: My user: My master details with drop-down selection of languages

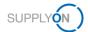

We also recommend that you select the time zone in which you live. This entry is relevant in order to show status information and time stamps in your time zone.

5. Ensure to **Save** your entries.

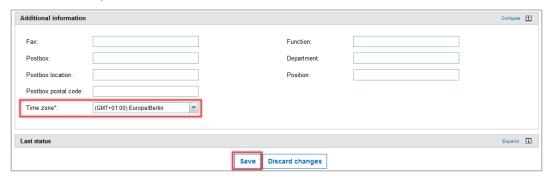

Figure: My user: My master details with drop-down for time zones

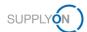

# 3 How to create a new user and assign the area(s) of responsibility

To enable all your colleagues to work with the SupplyOn applications, you create users and define the associated roles, their so-called area of responsibility.

For a quick guide, we offer to watch the video on how to create a user in the <u>Media Library</u>. Start the video **Standard user administration**.

After logging in to SupplyOn you are on the SupplyOn Home page with the tiles of the Dashboard and latest notifications.

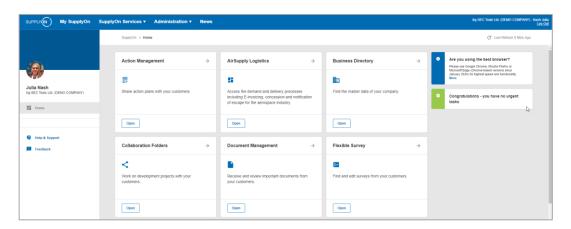

Figure: Home screen with Dashboard and tiles related to user roles plus notifications

- 1. Move the mouse over Administration
- 2. Select the entry User Management

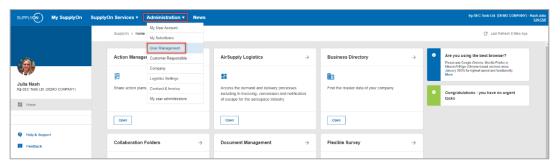

Figure: Home screen with Administration drop-down menu

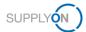

#### 3. Click + Create user

In this example you see already created users. In your case the list is empty.

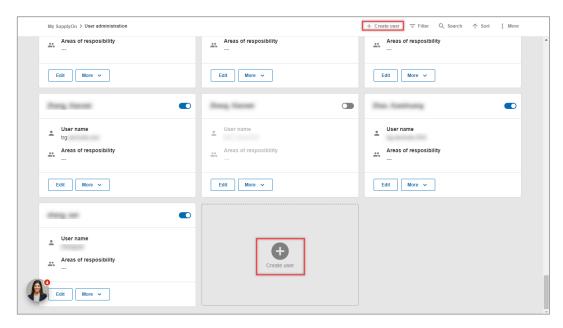

Figure: My SupplyOn User Administration with overview of already created users

Mandatory fields are marked with \*.

- 4. Fill all mandatory fields
- 5. Scroll down

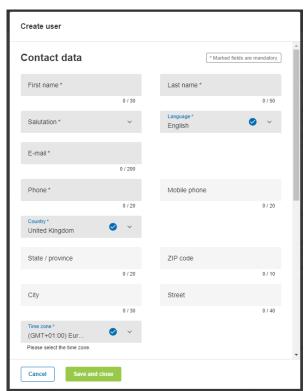

Figure: Create user screen with first part of mandatory fields

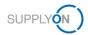

Once you click into the Password field, the password rules will be displayed to help you defining a password.

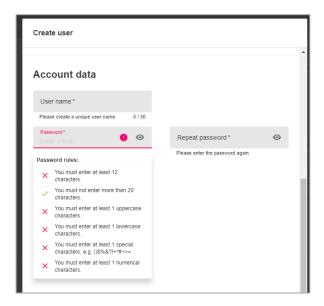

Figure: Create user screen with second part of mandatory fields and password rules

- 6. Continue with the mandatory fields
- 7. Define the area(s) of responsibility.

Depending on the task the person has to take over, set the tick in front of the corresponding area. Below selected relevant tasks as well as the respective area of responsibility are listed:

- ▼ To assign a second Company Administrator set the tick at the Company Administration
- ✓ To work with orders and for the invoice creation set the tick at the Order Fulfillment, Finance Processes.
- ✓ To retrieve provided customer documents set the tick at Sales.
- ▼ To create Advanced Shipping Notices (ASN) set the tick at the Shipping, Goods received, Warehouse Management
- To set up and edit master data for logistics set the tick at Supply Chain Administration

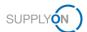

- 8. For this example, select Order Fulfillment, Finance...
- 9. For more details per area click More Information
- 10. Confirm your entries with a click on Save and Close

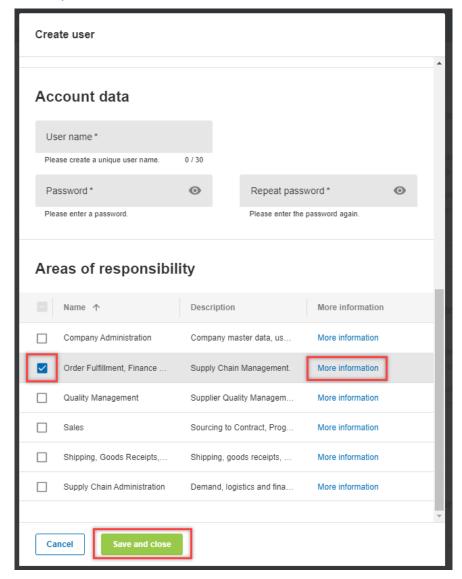

Figure: Create user screen with second part of mandatory fields and area(s) of responsibility

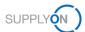

### 3.1 How to copy a user

Assuming you have created a user and you need to add the next user from the same department and with the same areas of responsibility, there is a quick way to copy users.

- 11. Choose the user you want to copy, and open the drop-down menu next to More
- 12. Click Copy
- 13. Change the contact details and Save your new user

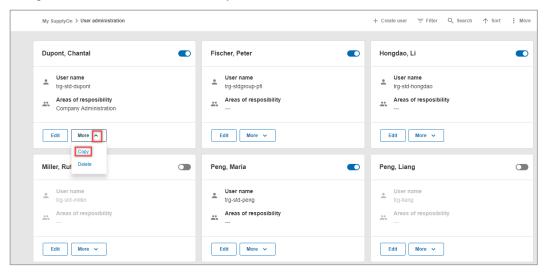

Figure: My SupplyOn User administration with drop-down menu for More within a created user

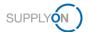

#### 4 How to work in the advanced mode

The SupplyOn application helps you to create users quickly and easily as explained in the previous chapter. However, you may need to make settings that are not available in Standard Mode, for example change a user ID, unlock a user or manage roles per different location. To do this, open the Advanced user administration.

For a quick guide, we offer to watch the video on how to work in the advanced mode in the <u>Media</u> <u>Library</u>. Start the video **Standard user administration for advanced users**.

Within the User Administration,

- 1. click the three dots next to More
- 2. and select Advanced user administration

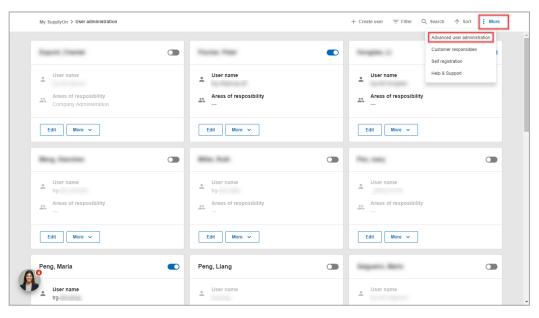

Figure: My SupplyOn User administration with extended menu within More

#### 3. Click the tab User accounts

All already created users are displayed. You can make changes by using the buttons on the bottom, or open the drop-down menu next to a user.

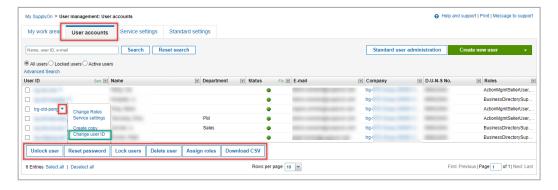

Figure: My SupplyOn User management. User accounts overview with action menu within an account

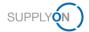

**Note:** in case a user wants you to change the user ID (username), use this path to change it by selecting Change user ID.

# 4.1 How to assign roles to different locations within your company

In case your company is structured in a holding as described <u>here</u>, you have to use the advanced mode to define the roles related to each location.

The advanced mode is opened.

#### 4. Click the relevant User ID

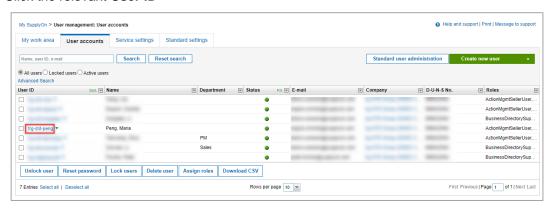

Figure: My SupplyOn User management. User accounts overview with action menu within an account

#### 5. Open the tab My areas of Responsibility

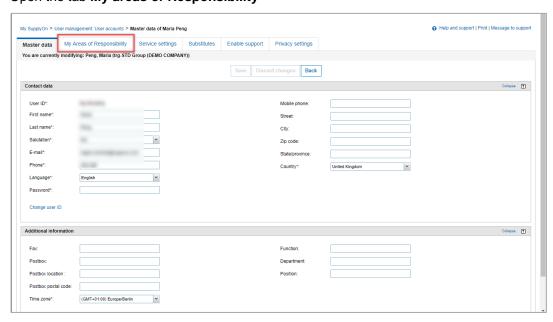

Figure: My SupplyOn User management. User accounts with master data of the used account

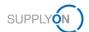

All available roles are grouped into areas of responsibilities.

6. Open one group with a click on Expand

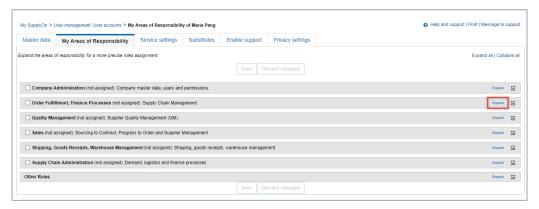

Figure: My SupplyOn User management. With the overview of grouped roles

For suppliers who are working with SupplyOn already, the screen looks slightly different. You can decide if you want to see the roles grouped by responsibility or not.

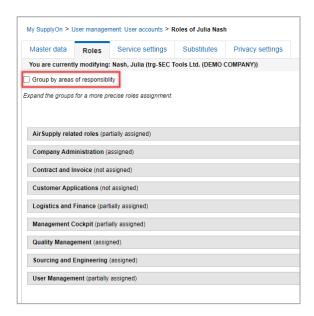

Figure: My SupplyOn User management. With the overview of roles / a different supplier is used for this

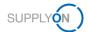

To assign a role to multiple locations at once, open an area of responsibility which is required

- 7. By clicking Expand
- 8. select the required role by checking the box in front of the role
- 9. click **Show Companies** and select all relevant companies (i.e. Legal Entities).

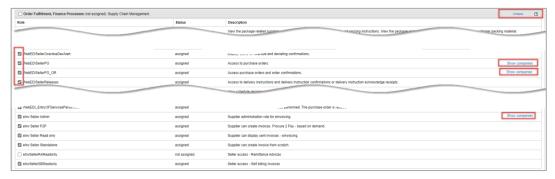

Figure: My SupplyOn User management. User accounts overview with action menu within an account

Note: This ensures that the user can work with one account (SSO) for all different locations.

10. Save your settings.

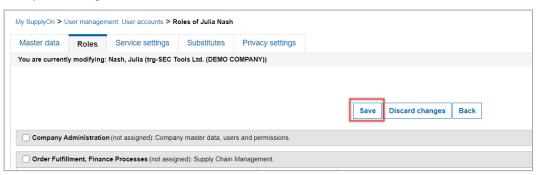

Figure: My SupplyOn User management. User accounts with Save button

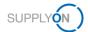

# 5 Brief introduction to the corporate structure in SupplyOn

During the registration process your customer defined your company structure based on your available master data. The number of organization entities as described below may vary by supplier.

Each Company is structured into:

- Holding Corporate Group (CG)
  - Country subsidiary Legal Entity (LE)
    - Location(s) within one country Control Point (CP)

Networklink(s) ensures that messages (e.g. demands, order changes) are sent from the customer CP(s) to the correct supplier CP(s) – and vice versa for ASNs, invoices etc.

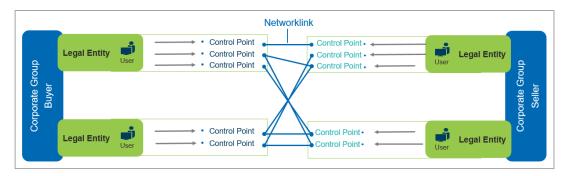

Figure: SupplyOn internal overview of Company Structure with NWL

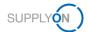

# 6 How to set master data once in the Logistics settings

Depending on the processes you use within your company, you are able to set up different master data as a company administrator. In this chapter, the two entries which are relevant and useful within the digital P2P process are described.

To define the automatic creation of ASN number and package labels, which will facilitate the daily work with ASNs for your colleagues, please follow these steps:

Login to SupplyOn

- 1. Open the Administration menu
- 2. and select the entry Logistics settings

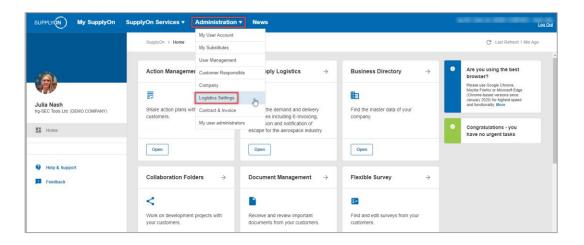

Figure: My SupplyOn Administration with drop-down menu

The company structure as explained <u>here</u> is displayed. If you have several legal entities within your holding, first select the country by

clicking the Control Point icon of the LE (Legal Entity)

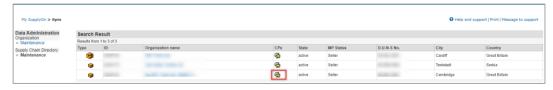

Figure: Spin with Company structure for Corporate Group and Legal Entities

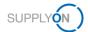

4. Now select the Control Point you want to create the master data entry for

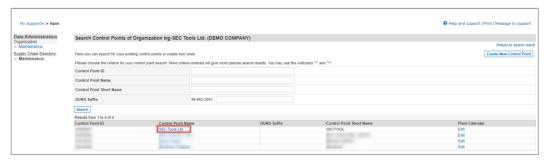

Figure: Spin within one Legal Entity and list of Control Points

5. Click Change Details and scroll down

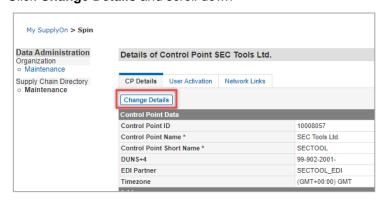

Figure: Spin within Details of selected Control Point

- 6. In the **Further Logistics Data** area, check the appropriate boxes and enter a start number of your choice.
- 7. Save your entries

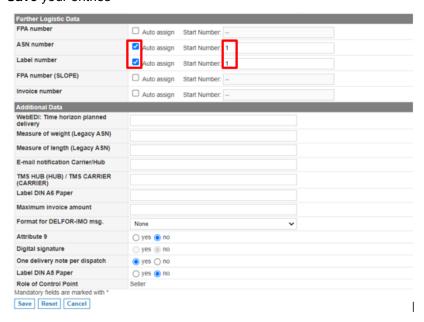

Figure: Spin within Details for Further Logistic Data of selected Control Point

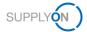

## 7 How to apply e-mail notifications to your needs

Do your colleagues receive an email for every logistics message? The settings can be changed per control point and user as follows:

Open the Details of a Control Point as described here.

- 1. Open the tab User Activation
- 2. and click Change Details

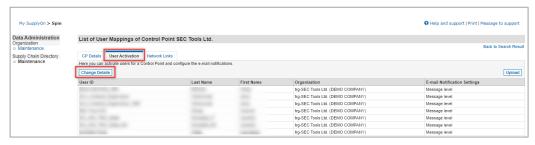

Figure: Spin within List of User Mappings of selected Control Point

- 3. Open the drop-down menu for the relevant user within the Message Level
- 4. Select the user and message level required and save your changes

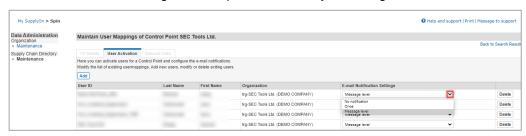

Figure: Spin within List of User Mappings of selected Control Point

- ✓ No notification Although new messages arrive, the respective user will not receive an e-mail notification
- One-time notification The respective user will be informed once by e-mail about the first new incoming message. He/She will not receive any more e-mails for further messages until they have accessed SupplyOn.
- ✓ Notification at message level As soon as a new message is received, the respective user will be informed by e-mail.

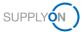

## 8 Roles and Rights

This chapter shows which roles you need as a company administrator. In case you use SupplyOn the first time you may have all related roles already.

In case you need to take over the task you find a list of relevant roles you need.

- Company Admin Create and maintain users, manage company data in Business Directory
- ✓ Control Point Admin needed master data entry on CP level as described <u>here</u>
- CorporateGroupMasterDataAdmin –Create user groups

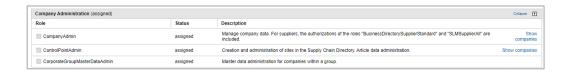

Figure: My user with overview of my roles within the area of Company Administration

- ✓ UMAdmin Create and maintain users
- UMCompanyConfig needed for company-wide user administration as described here
- ✓ UMEditUserProfiles needed to change user master data and substitutes
- ✓ UMTeamAdmin needed in case you want to define user groups

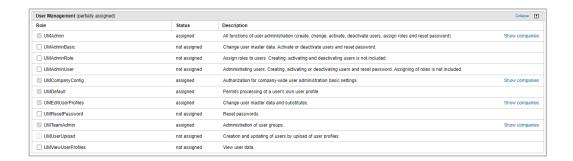

Figure: My user with overview of my roles within the area of User Management